### **Formulare und Symbole**

Die Formulare der deutschen Flaggenstaatverwaltung werden nach und nach als elektronische Formulare angeboten.

Zum Ausfüllen dieser Formulare benötigen Sie lediglich Ihren gewohnten Internet Browser und zum Ausdrucken der Formulare den kostenlos erhältlichen Adobe Reader (beides möglichst in aktueller Version).

Wenden Sie sich mit Fragen oder Problemen bei der Nutzung der Formulare bitte an das Sachgebiet, das in jedem Formular unter "Kontakt" (unterhalb des Logos) angegeben ist.

Daten, die Sie in ein Formular eingeben, werden nur temporär für die Zeit bis zum Druck beziehungsweise bis zum Ende der Sitzung gespeichert.

Nachdem Sie ein Formular geöffnet haben, können Sie zur Website www.deutsche-flagge.de zurückkehren, indem Sie das Fenster / den Tab schließen. Bereits eingegebene Daten gehen dabei verloren, wenn Sie diese nicht speichern (siehe unten).

Im oberen Bereich des Formulars finden Sie in der Symbolleiste verschiedene Schaltflächen für verschiedene Funktionen. Bitte beachten Sie: **Die Formulare können nur mit diesen Schaltflächen genutzt werden**, nicht mit den Schaltflächen Ihres Browsers.

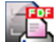

Erzeugen einer PDF-Datei zum Speichern / Drucken

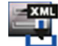

Eingegebene Daten aus dem Formular als xml-Datei lokal (auf dem eigenen PC) speichern

als xml-Datei gespeicherte Daten (vom eigenen PC) in ein Formular hochladen

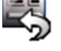

Eingaben im Formular löschen

**C** Anleitung

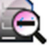

Verkleinern der Formularanzeige

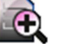

Vergrößern der Formularanzeige

# **Formulare ausfüllen**

- Sie können die Formulare
	- − online ausfüllen und ausgefüllt ausdrucken oder
	- − leer ausdrucken (Blanko-Druck) und von Hand ausfüllen.
- Sie haben 90 Minuten Zeit, um das Formular online auszufüllen.
- Bitte füllen Sie alle Pflichtfelder aus; nur dann kann Ihr Antrag ohne Rückfragen bearbeitet werden.
- Einige Felder können über ein Auswahlmenü gefüllt werden. Enthält ein solches Feld bereits einen Eintrag, so können Sie diesen löschen (Cursor hinter das Wort setzen und entfernen) und etwas anderes eingeben.

### **Formulare ausfüllen (Fortsetzung)**

- In einigen Formularen können Sie bei Bedarf weitere Eingabefelder erzeugen; bitte klicken Sie dazu auf die kleine Plus-Schaltfläche im rechten oder linken Rand. Mit der kleinen Minus-Schaltfläche  $\blacksquare$  können Sie erzeugte Eingabefelder wieder löschen.
- In einigen Feldern müssen Sie Ihre Daten in einem bestimmten Format eingeben; das sehen Sie in der Regel, wenn Sie mit der Maus über das Feld gehen.

### **Eingegebene Daten als xml-Datei speichern**

- Sie können die in ein Formular eingegebenen Daten jederzeit in Form einer xml-Datei auf Ihrem Rechner speichern,
	- wenn Sie Ihre Arbeit unterbrechen wollen und die bisher eingegebenen Daten sichern möchten oder
	- − wenn Sie die eingegebenen Daten für den nächsten Antrag wieder verwenden möchten oder
	- − wenn Sie Daten, die sich nicht verändern, für verschiedene Anträge nutzen möchten.
- Eine xml-Datei benötigt nur geringen Speicherplatz. Sie können sie jederzeit wieder in das Formular hochladen.
	- Nach Klick auf **einer Einer Scheint folgender Hinweis:**

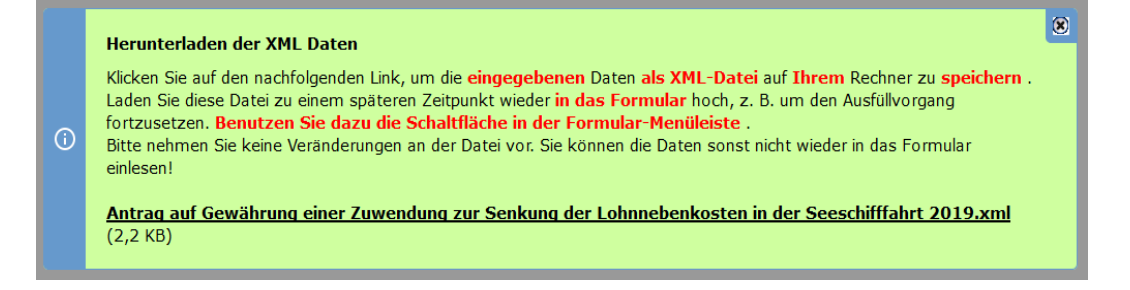

#### **Wichtig:**

- Bitte nehmen Sie keine Veränderungen an der Datei vor. Sie können die Daten sonst nicht wieder in das Formular einlesen!
- Benötigen Sie einen Nachweis für Ihre persönliche Akte, dann speichern oder drucken Sie das

fertig ausgefüllte Formular bitte im PDF-Format. Klicken Sie dazu auf

# **xml-Datei in das Formular hochladen**

Formulardaten, die Sie in einer xml-Datei gespeichert haben, können Sie durch Klick auf wieder in das geöffnete Formular hochladen, z.B. um das Formular weiter auszufüllen oder einen weiteren Antrag zu stellen.

Die Formulardaten werden in mehreren Schritten hochgeladen und automatisch in das Formular eingefügt. Folgen Sie dazu bitte den Anweisungen auf dem Bildschirm.

## **Bitte überprüfen Sie auf jeden Fall, ob die übernommenen Daten noch aktuell sind**.

# **Drucken von Formularen**

- Sie können:
	- 1. das Formular online ausfüllen und ausgefüllt ausdrucken,
	- 2. das Formular leer ausdrucken (Blanko-Druck) und von Hand ausfüllen.

• Mit Klick auf wird das elektronische Formular nicht direkt ausgedruckt, sondern immer erst eine PDF-Datei erzeugt. Über dem Formular erscheint dieser Hinweis:

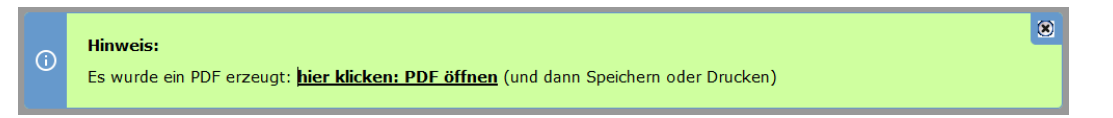

- Um diese PDF-Datei anzeigen zu lassen, benötigen Sie den kostenlosen Adobe Reader. Das PDF können Sie dann über die Schaltflächen des Adobe Readers ausdrucken oder speichern.
- Einige Formulare eignen sich für verschiedene Antragsvarianten. Dann werden Sie vor dem Blanko-Druck gefragt, welche Variante Sie ausdrucken möchten.
- Einige Formulare können Sie per E-Mail senden, andere müssen Sie noch ausfüllen, ausdrucken, unterschreiben und auf dem Postweg an das BSH senden. Entsprechende Informationen finden Sie bei den Antragsformularen oder in den Texten.

# **Prüfung in den Formularen**

In einigen Formularen wird beim Ausfüllen, beim Speichern oder vor dem Drucken geprüft, ob alle notwendigen Felder gefüllt sind und die Daten in ggf. vorgeschriebenen Formaten eingegeben sind. Ist das nicht der Fall, erscheint eine entsprechende Fehlermeldung; z.B.:

**Ref** Folgende Fehler sind aufgetreten:

▶ Zu kurz! Das Feld muss mindestens 7 Zeichen enthalten. (Angaben zum Schiff: IMO-Nummer)